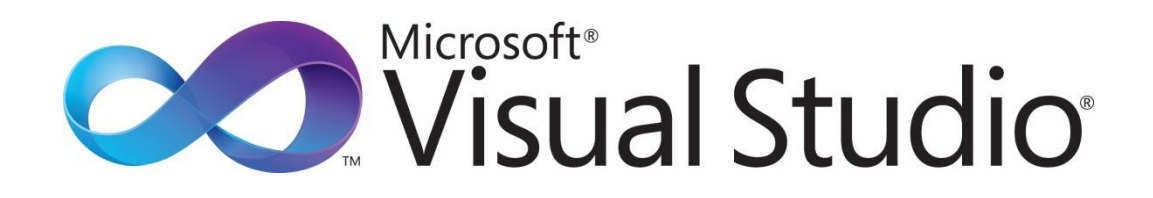

Visual Studio Do-It-Yourself シリーズ

第 3 回 コントロール

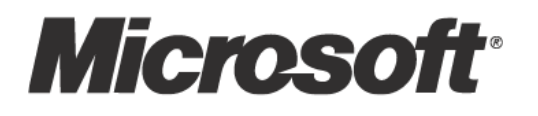

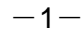

Visual Studio Do-It-Yourself 第 3 回 コントロール

今回は、Windows アプリケーションのユーザー インターフェイスを作成する際に使う基本的なコントロ ールについて学びます。

ここでは、次のことを学習します。

- 主要なコントロールとその機能
- XAML を使ったコントロールの配置
- レイアウトとコントロールの関係

今回は、コントロールの学習を通じて、次のようなアプリケーションを作成します。

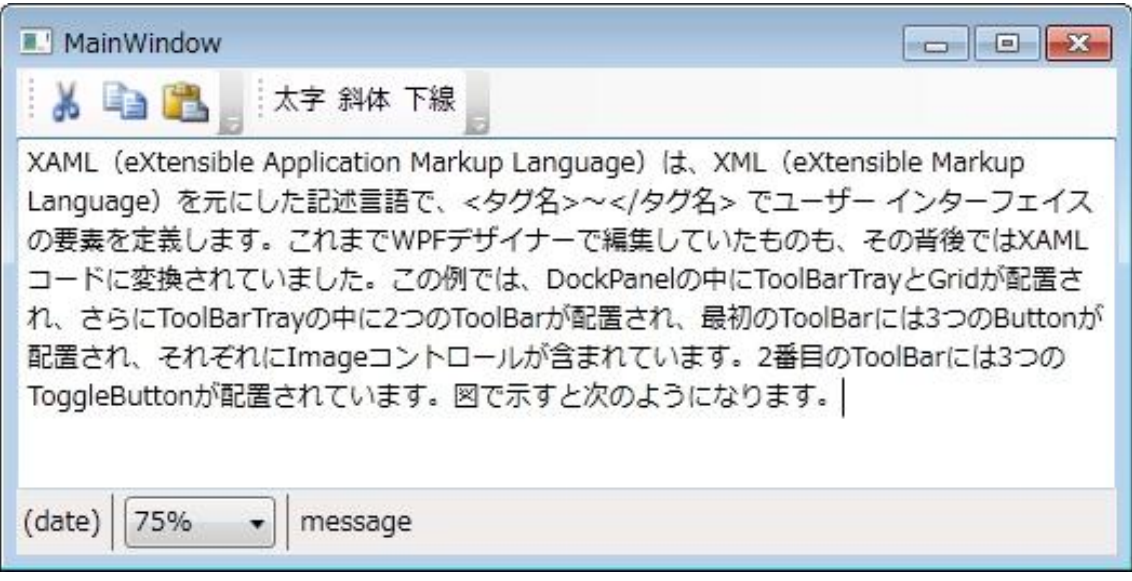

### ■コントロールの概要

第2回で学んだレイアウト パネルを使うことで、ユーザー インターフェイスの全体的な構成を決めるこ とはできますが、レイアウトは配置場所を決めるだけです。アプリケーションが、実際にどのような入力 や表示をするかはその他のコントロールを使う必要があります。

今回は、Visual Studio 2010 で Windows アプリケーション (WPF アプリケーション)を作成する場合に 利用できる標準的なコントロールについて解説します。Windows アプリケーションを開発するためのコン トロールについて、次の表に示します。なお、この表に掲載したコントロール以外にも、さまざまなコン トロールがあります。一部のコントロールや機能は、Visual Studio の WPF デザイナーでは使うことがで きません。これらは XAML エデゖターで編集する必要がありますが、ここでは特に触れません。

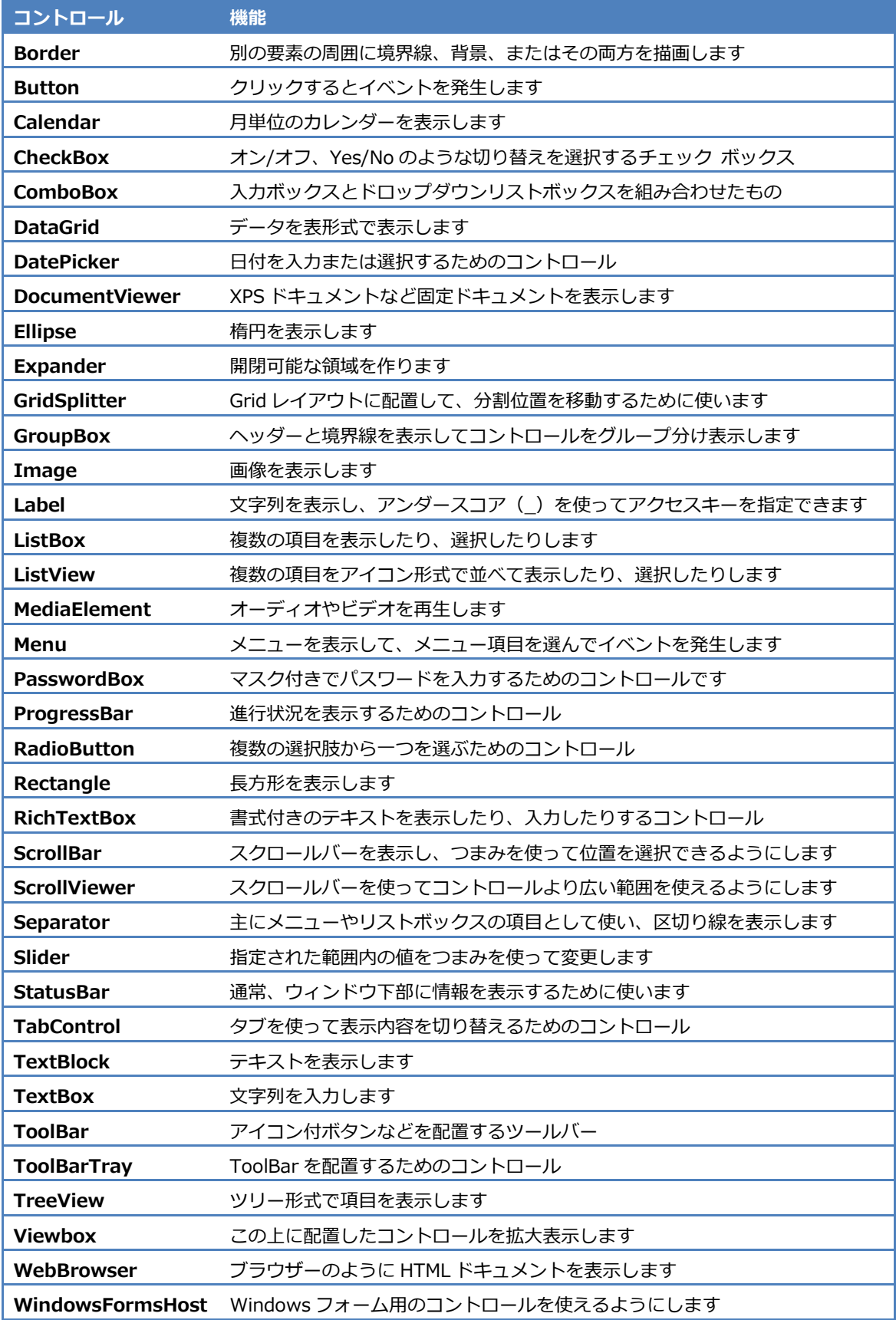

### ■主要なコントロール

よく使われるコントロールをピックゕップして解説します。ここで解説するのは、それぞれの主要な機能 のみです。機能の詳細は、オンライン ヘルプなどを参照してください。

### ● Button

家電製品の機能ボタンや、玄関の呼び出しボタンのように、「押して何かの機能を呼び出す」ためのコント ロールです。

# **Button**

ボタンに表示する内容は Content プロパティで指定します。ボタンをダブルクリックすると、ボタンを押 したときの動作をプログラムで記述できます。新しいウィンドウに Button コントロールを配置して、ダ ブルクリックし、次のようなベントハンドラーを割り当てることができます。

```
private void button1_Click(object sender, RoutedEventArgs e)
```

```
{
  MessageBox.Show("Button Clicked!");
```
}

これを実行してボタンを押すと、「Button Clicked!」というメッセージ ダイアログが表示されます。

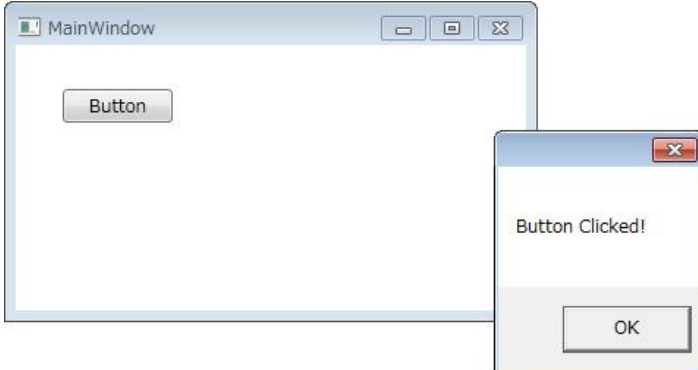

ボタンは、マウスでクリックするだけでなく、入カフォーカス(文字入力を受け付ける状態)があるとき にスペースや [Enter] キーを使って押すこともできます。また、ボタン以外のコントロールに入力フォー カスがあるときも、ボタンの IsDefault や IsCancel プロパテゖをチェックしておくと、それぞれ [Enter] や [Esc] を押したときに、対応するボタンが押されたことになります。

イベント ハンドラーは、プロパティ ウィンドウでも割り当てられます。プロパティ ウィンドウには、[プ ロパティ] というタブの隣に [イベント] というタブがあり、これをクリックすれば Button コントロール で使えるベントが列挙されます。Click ベントの右側をダブルクリックすると、さきほどと同じように ベント ハンドラーを記述できます。

●TextBox

文字列を入力するためのコントロールです。

### My Text Box

あらかじめ文字列を表示する場合は、プロパティ ウィンドウの Text プロパティを使って設定しておきま す。入力または編集した文字列は、Text プロパティを参照すれば取り出せます。前述のアプリケーション に TextBox コントロールを追加して、ボタンのベント ハンドラーを次のように修正します。

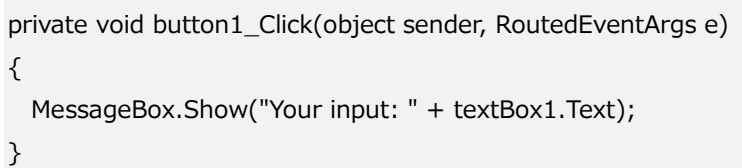

これを実行して、TextBox コントロールに文字列を入力し、ボタンを押すと、入力した文字列を含むメッ セージボックスが表示されます。

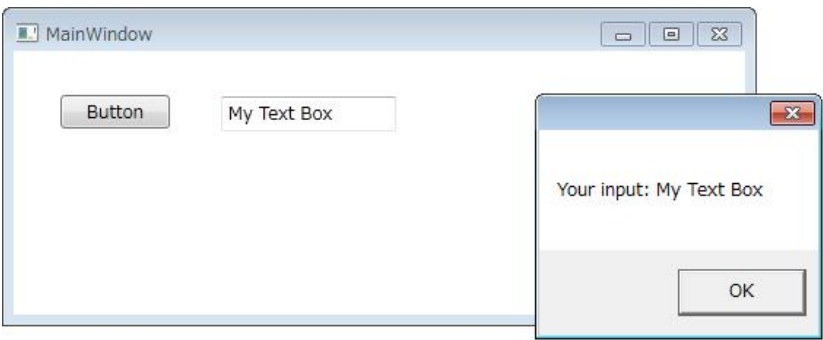

TextBox は、1 行だけでなく複数行のテキストを編集するためにも使えます。このとき、AcceptsReturn や AcceptsTab をチェックしておくと、編集中に [Enter] や [Tab] キーを受け入れることができます。 TextWrapping プロパティを Wrap にすると、領域の右端を超えるときに折り返して表示されます。

複数行に渡って入力された行は、Lines プロパテゖ(string[]型)を使うと 1 行ごとに読み取ることができ ます。

#### ●TextBlock

文字列を表示するためのコントロールです(下図は選択状態のもので、通常、枠はありません)。

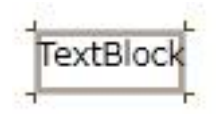

文字列を表示するためのコントロールには、後述する Label もありますが、TextBlock の方が軽量で基本 的なコントロールです。TextBlock に表示する文字列は Text プロパティに割り当てることができ、左右方 向の位置合わせには TextAlignment プロパテゖを使います。また、TextWrapping を Wrap に指定すれば、 指定された幅を超えた文字列を折り返して表示することもできます(Label には、この機能はありません)。

TextBlock の特徴的な機能として、TextTrimming プロパティがあります。これは指定された幅に収まり きらないテキストを「…」で省略表示するというものです。次の図は、3 つの TextBlock に同じ文字列を Text プロパティに割り当て、その他の条件を変えて配置したものです。

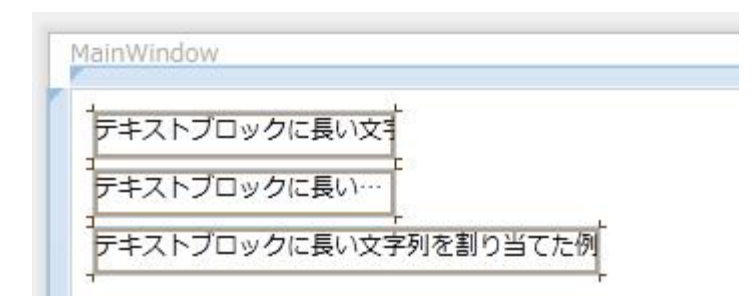

最初の 2 つは Width プロパティを固定値 (ここでは 150)に設定し、2 つめは TextTrimming プロパティ を CharacterEllipsis に設定しています。3 つ目は Width プロパテゖを Auto にしています。幅の決まって いる場所に文字列を表示したい場合は、TextTrimming を使うと文字列が表示しきれていないことが一目 でわかります。文字列全体を確認させるためには ToolTip プロパテゖに Text と同じ文字列を割り当ててお くとよいでしょう。これは、第5回で説明するデータ バインディングを使うと便利です。

#### ●Label

文字列を表示するためのコントロールです(下図は選択状態のもので、通常、枠はありません)。

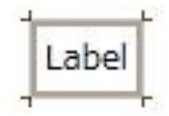

表示する文字列は Content プロパティに設定します。 前述の TextBlock は文字列を表示するだけのコント ロールですが、Label では枠の色や太さ(BorderBrush、BorderThickness)、枠内での水平と垂直方向で の表示位置 (HorizontalContentAlignment と VerticalContentAlignment) などを設定できます。あまり 使われませんが Focusable プロパテゖをチェックしておけば、入力フォーカスを持つこともできます。

また、Content プロパティにおいて英字の前にアンダースコア()を置くことで、アクセスキー([Alt]+[英 字1)を指定できます。通常、Label 自身に入カフォーカスを持たせることはなく、アクセスキーが押され たときの入力フォーカスは Target プロパティで指定します。Target プロパティの割り当てには、第 5 回 で説明するデータ バインディングという仕組みを使いますが、ここでは手順のみを説明します。

まず、Label と対象となるコントロールを配置します。Label コントロールの Content プロパティに指定 する文字列は、どこかにアンダースコア(\_)と英字の組み合わせを入れておきます。たとえば、「\_File」 とすれば「File」というラベルに、「ファイル(\_F)」とすれば「ファイル(F)」というラベルになります。こ の Label コントロールのプロパティ ウィンドウで Target プロパティを探します。ここで右側の「バイン ド中...」という部分をクリックすると、バインディングを指定するドロップダウンが表示されます。「ソー ス」エリアで、ElementName と対象となるコントロール名を選びます。

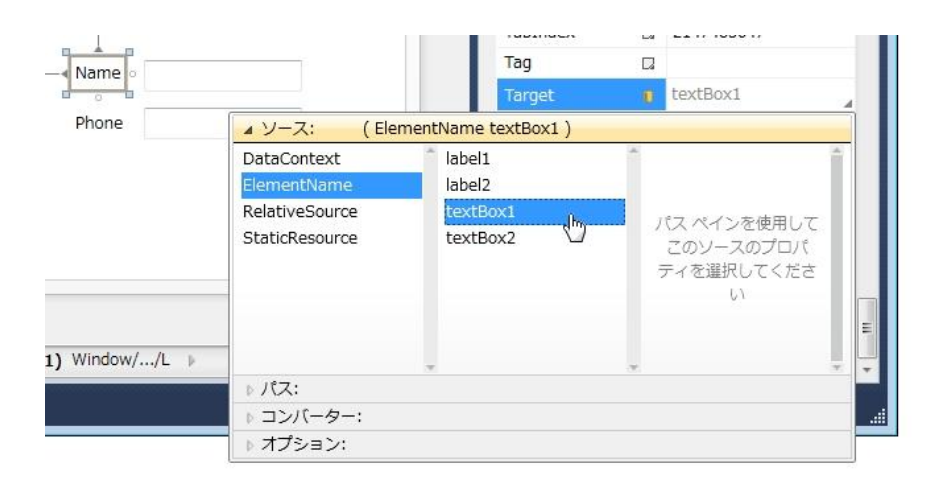

ゕプリケーションを実行すると、最初は下線が表示されていませんが、[Alt] を押すと表示されます。ここ で、[Alt]+[F] のように入力すれば、対象として指定したコントロールに入力フォーカスが移ります。

#### ●Image

メージ(画像)を表示するためのコントロールです。

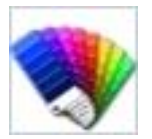

表示するイメージは、Source プロパティで指定します。イメージ データは、プロジェクトに取り込まれ たものでも、外部のイメージ ファイルでもかまいませんが、ここでは既存のイメージファイルをプロジェ クトに取り込んで表示する例を紹介します。

ツールボックスで Image を選んでウィンドウに配置します。プロパティ ウィンドウで、Source プロパテ ィの右側の [...] ボタンをクリックし、「イメージの選択」ダイアログを表示します。

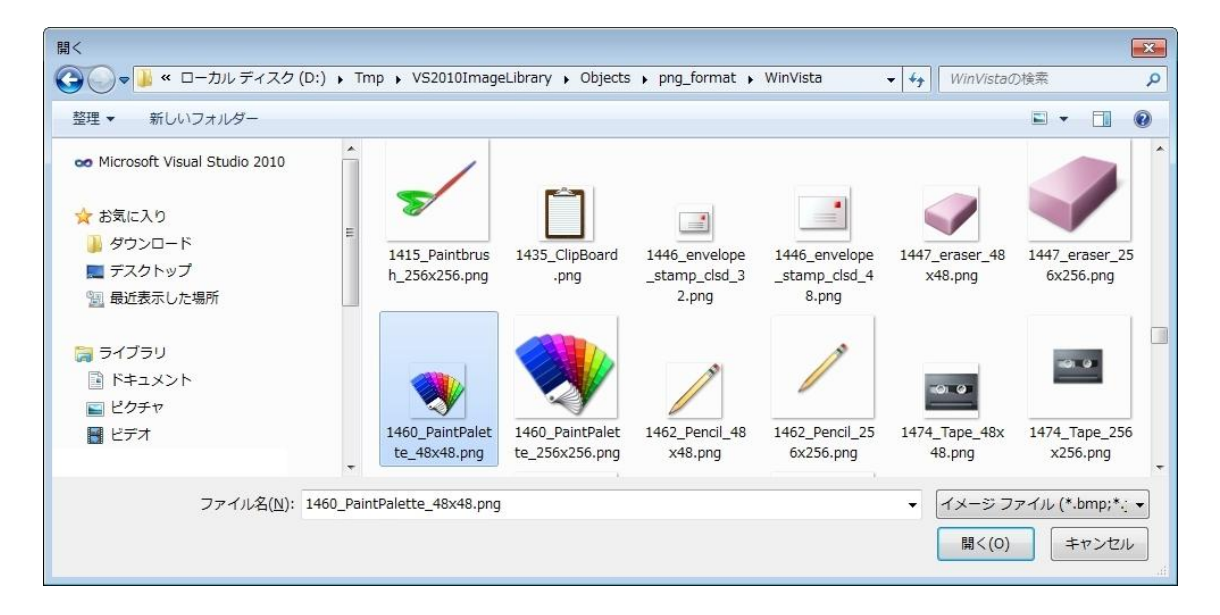

画像を選んで [開く] ボタンを押すと、その画像がリソースとしてプロジェクトに取り込まれます。

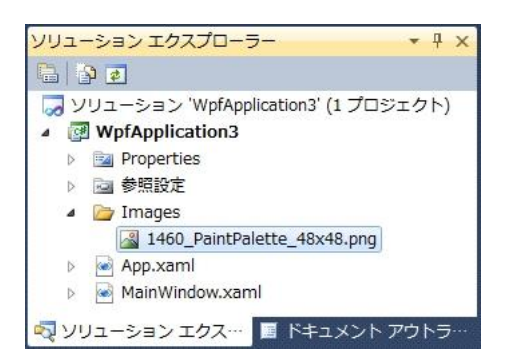

取り込むメージはプロジェクトの直下ではなく、Images フォルダーに格納されます。Image コントロ ールを使わない場合でも、あらかじめ Images フォルダーを作って取り込むようにしてください。

取り込んだメージは、配置されている Image コントロールの大きさに合わせて拡大・縮小されます。こ れは、Stretch プロパティが Fill になっているためです。Stretch に指定する値は次の中から選べます。

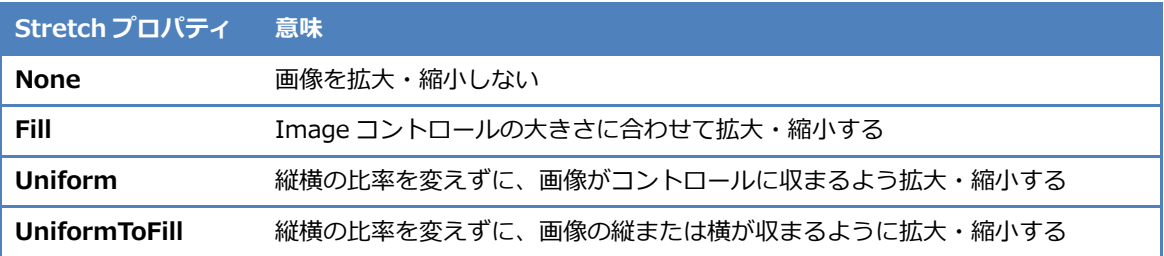

Image コントロール自身の大きさを表示する画像に合わせる場合は、Width と Height プロパティを削除 します。これは Auto を設定するのと同じです。

Image コントロールは、BMP、GIF、ICO、JPG、PNG、WDP (HDP)、TIFF 形式のファイルを扱えます。 また、Visual Studio 2010 には、アプリケーションでよく使われる汎用的な画像をイメージ ライブラリ として提供しています(これは、Express Edition には含まれていません)。メージ ラブラリは、 ¥Program Files¥Microsoft Visual Studio 10.0¥Common7¥VS2010ImageLibrary¥1041 フォルダーに VS2010ImageLibrary.zip という圧縮ファイルとして用意されているので、必要な場合には適当なフォル ダーに展開して使います。Visual Studio や Office で使われているメージも含まれており、それぞれの フォルダーには解説用の html ファイルが置かれています (下図参照)。

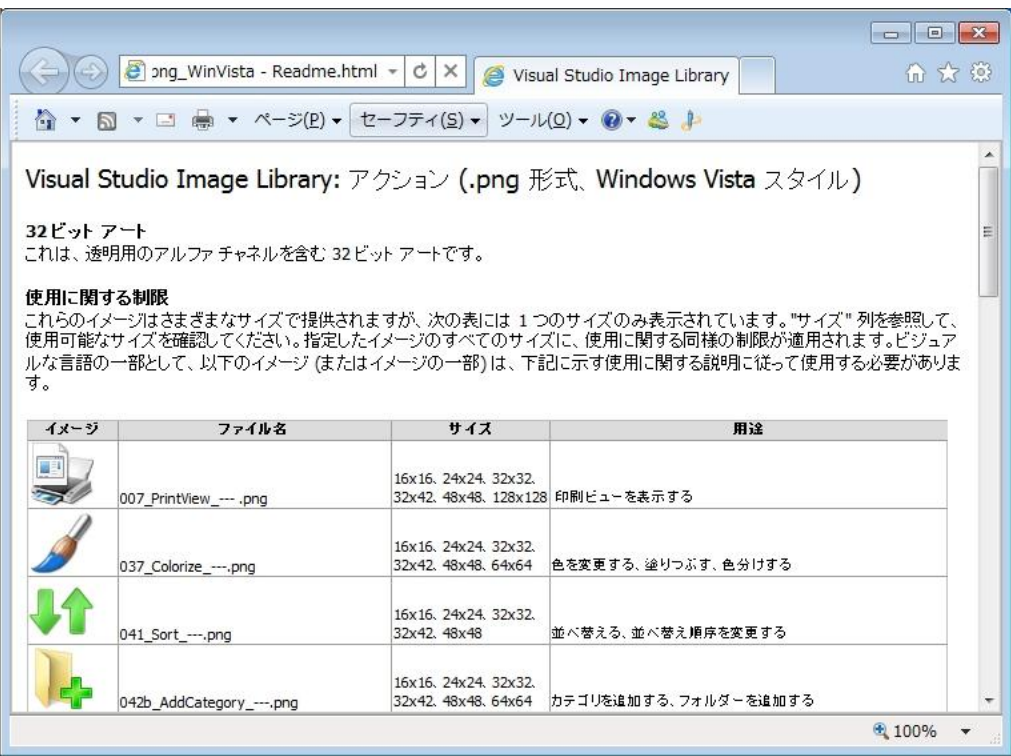

#### ●CheckBox

オンとオフ、Yes と No、True と False のように、2 つの値を切り替えるためのコントロールです。

## $\triangledown$  CheckBox

チェックボックスに表示する内容は Content プロパティに指定します。チェックされているかどうかは、 IsChecked プロパティで判断しますが、これは True と False 以外に null も設定できます。これは、たと えば「はい」「いいえ」「該当しない」、「Yes」「No」「無効」といった 3 値の切り替えが必要な場合に使い ます。マウスクリックで3値を切り替えるためには、IsThreeState プロパティをチェックしておきます。

CheckBox CheckBox CheckBox

イベント ハンドラーでは、IsChecked プロパティは bool 型ではなく bool?型(Visual Basic では Boolean? 型)になることに注意してください。

### ●RadioButton

複数の選択肢の中から、1 つを選ぶときに使うコントロールです。

· RadioButton

ラジオボタンもチェックボックスと同じように表示する内容を Content プロパテゖで指定します。ラジオ ボタンでは、マウスでクリックしたものが有効(チェックされた状態)になり、それ以外のラジオボタン は無効(チェックされていない状態)になります。ラジオボタンには GroupName というプロパティがあ り、同じカテゴリーのラジオボタンに同じ名前を指定することで、1 つのウィンドウの中で目的別のラジ オボタンを使い分けることができます。GroupName を指定されていないラジオボタンは、ウィンドウの 中で共通のものとみなされます。

![](_page_9_Figure_10.jpeg)

### ●ListBox

長方形の領域の中に表示されている複数の項目の中から、1 つの項目を選ぶためのコントロールです。

![](_page_10_Figure_2.jpeg)

リストボックスに追加する項目は Items プロパティで設定します。プロパティ ウィンドウで Items を探 し、右側の [...] ボタンをクリックすると、下図のようなコレクション エデゖターが表示されます。

![](_page_10_Picture_103.jpeg)

ここで [追加] ボタンをクリックして、項目(ListBoxItem)を追加していきます。右側は項目ごとのプロ パティを編集する場所となっており、「共通」カテゴリーにある Content プロパティで表示する文字列を 指定できます。たとえば、3 つの項目を追加して、それぞれの Content プロパティと Foreground プロパ テゖをともに「Blue」「Red」「Green」とすると、以下の図のようなリストボックスになります。

![](_page_10_Picture_104.jpeg)

項目リスト(Items)は、プログラムで追加したり、削除したりできます。また、リストボックスのどの 項目が選択されているかということは SelectedIndex (位置、未選択の時は-1)や SelectedItem などで 参照できます。SelectionMode を Multiple や Extended にすると複数の項目を選択できるようになります。

#### ●ComboBox

長方形の領域の中に表示されている複数の項目の中から、1 つの項目を選ぶためのコントロールです。

![](_page_11_Figure_2.jpeg)

コンボボックスは、前述のリストボックスと同じように Items プロパテゖを使って項目を設定しておきま すが、この項目はウィンドウ上には表示されていません。コントロールの右側にある下向きの▼をクリッ クしたときにドロップダウン形式で項目リストが表示され、そこから選ぶことができます。

コンボボックスは、選択肢の中から 1 つの項目を選ぶという点で、ラジオボタンに似ています。ラジオボ タンに比べて、プログラムで項目リストの変更することが容易にできること、ラジオボタンよりも狭い場 所しか使わないこと、項目を選ぶために、いったんクリックしてドロップダウンする必要があるといった 違いがあります。このため、性別(男・女)や元号(明治・大正・昭和・平成)のように選択肢が少ない 場合にはラジオボタンを、生まれた月 (1~12) や日 (1~31)、都道府県 (47 個) のように選択肢が多い 場合には ComboBox を使うとよいでしょう。

項目を追加する方法はリストボックスと同じですが、コンボボックスは文字列入力を受け付ける機能もあ ります。IsEditable プロパテゖをチェックすると、ボタンのように表示されていた部分が入力ボックスの ようになり、実行時にはドロップダウン リストから選ぶだけでなく、新たな文字列を入力できます。次の 図は、前述のリストボックスと同じ項目を追加して、IsEditable をチェックして実行した様子です。

![](_page_11_Figure_6.jpeg)

IsEditable をチェックして、さらに IsReadOnly プロパテゖをチェックすると、入力ボックスは読み取り 専用になり、編集できなくなります。この場合でも、ドロップダウン リストから選択した項目について、 範囲選択してクリップボードにコピーすることができます。

#### ●Menu

ウゖンドウにメニュー バーを追加するためのコントロールです。

![](_page_12_Picture_103.jpeg)

メニューバーは通常、ウィンドウのタイトルバーのすぐ下に配置します。これには第 2 回で学んだレイア ウト パネルを使うのが便利です。たとえば、Grid で行分割し、最初の行に配置することができます。あ るいは DockPanel に配置して、DockPanel.Dock="Top"属性を指定することもできます。

メニュー項目は、Items プロパティで設定します。プロパティ ウィンドウで Items を探し、右側の [...] ボタンをクリックすると、次のようなコレクション エディターが表示されます。

![](_page_12_Picture_104.jpeg)

ここで、MenuItem を追加すると、トップレベルのメニュー項目が追加されます。それぞれの項目に表示 する文字列は右側の Header プロパティで指定します。各メニュー項目に対応するプルダウンは、それぞ れの MenuItem 項目に対する Items プロパティで指定します。このときは [項目の選択] で Separator を選ぶことで「区切り線」を追加できます。さらに Items プロパティを使って、サブメニューを追加でき ます。具体的なメニューの追加手順については後述します。

### ■XAML を使ってコントロールを配置する

コントロールによっては、WPF デザナーだけでは使いにくいものがありますが、この場合は XAML とい う記述言語を使います。ここでは、このようなコントロールの例として ToolBar と StatusBar を取り上げ ます。

### ●ToolBar

ウィンドウにツール バーを追加するためのコントロールです。

![](_page_13_Picture_4.jpeg)

ツールバーは、主にゕコン(メージ)を使った比較的小さなボタンを並べたもので、メニューよりも すばやく機能を呼び出せます。ツールバーは、ToolBar コントロール上にボタンやコンボボックスなどの コントロールを配置することで実装しますが、この操作は WPF デザナーではサポートされていません。

ToolBar コントロールは単独でも使えますが、通常は複数の ToolBar を ToolBarTray コントロール上に配 置します。ツールバーに配置するボタンには前述の Button コントロールを使えます。ToggleButton(切 り替え式のボタン)というチェックボックスのように機能するボタンもよく使われます。Button コントロ ールには、文字列だけでなくメージも表示できますが、これも XAML を使って記述する必要があります。

新しい WPF アプリケーションを作成して、(WPF デザイナーではなく) XAML エディターを開きます。こ こで、<Grid>~</Grid>を以下の<DockPanel>~</DockPanel>で置き換えます。

```
<Window…
  <DockPanel>
    <ToolBarTray DockPanel.Dock="Top">
      <ToolBar>
        <Button Name="btnCut"><Image Source="images/CutHS.png" /></Button>
        <Button Name="btnCopy"><Image Source="images/CopyHS.png" /></Button>
        <Button Name="btnPaste"><Image Source="images/PasteHS.png" /></Button>
      </ToolBar>
      <ToolBar>
        <ToggleButton Name="btnBold">太字</ToggleButton>
        <ToggleButton Name="btnItalic">斜体</ToggleButton>
        <ToggleButton Name="btnUnderline">下線</ToggleButton>
      </ToolBar>
    </ToolBarTray>
    <TextBox DockPanel.Dock="Top" TextWrapping="Wrap">
    </TextBox>
  </DockPanel> 
</Window>
```
XAML(eXtensible Application Markup Language)は、XML(eXtensible Markup Language)を元に した記述言語で、<タグ名>~</タグ名> でユーザー インターフェイスの要素を定義します。これまで WPF デザナーで編集していたものも、その背後では XAML コードに変換されていました。この例では、 DockPanel の中に ToolBarTray と Grid が配置され、さらに ToolBarTray の中に 2 つの ToolBar が配置さ れ、最初の ToolBar には 3 つの Button が配置され、それぞれに Image コントロールが含まれています。 2 番目の ToolBar には 3 つの ToggleButton が配置されています。図で示すと次のようになります。

![](_page_14_Figure_1.jpeg)

この例では、前述の Image コントロールで説明したイメージ ライブラリを使っています。具体的には、 VS2010ImageLibrary.zip の "Actions\png\_format\Office and VS" フォルダーにある CutHS.png、 CopyHS.png、PasteHS.png を Images フォルダーに取り込んでいます(メージ ラブラリは、Express Edition には含まれていません)。

WPF デザイナー([デザイン] タブ)に切り替えると、次のように表示されます。

![](_page_14_Picture_147.jpeg)

XAML を使って配置したコントロールも、WPF デザナーに切り替えれば、コントロールをダブルクリッ クしてベント ハンドラーを定義したり、プロパテゖ ウゖンドウでプロパテゖを設定したりできます。

メージを載せた Button コントロールを選ぶときには注意してください。そのままクリックすると、 Button ではなく Image コントロールを選んでしまうかもしれません。どのコントロールを選んでいるか は、プロパティ ウィンドウのタイトルの下で判断できます。「Image <名前なし>」のように表示されて いれば、Image コントロールが、「Button btnCut」のように表示されていれば Button コントロールが選 ばれています。Image を選んでいるときでも、[Esc] キーを押せば、それを配置しているコントロール、 つまり Button コントロールに選択が移動します。同じように、[Esc] を押すたびに ToolBar、ToolBarTray、 DockPanel、Window と下の階層にあるコントロールに選択が移動していきます。

コントロールを確実に選択するためには、ドキュメント アウトラインを使うこともできます。ドキュメン トゕウトランは、下図のようにコントロールの配置されている様子が階層化されて表示されており、こ こで目的のコントロールを選ぶと、プロパティ ウィンドウに、そのコントロールの情報が表示されます。

![](_page_15_Picture_3.jpeg)

ここで、btnCut (ハサミのイメージを置いてあるボタン)を選んでください。プロパティ ウィンドウで、 このボタンの Command プロパティを探し、右側の下向き▼を押すと、ここで使えるコマンドの一覧がド ロップダウン リストとして表示されます。ここでは「Cut」を選びます。同じように、btnCopy の Command プロパテゖには「Copy」を、btnPaste の Command プロパテゖには「Paste」を選んでください(コマ ンドについては第 4 回で説明します)。

このプロジェクトを実行して、文字列を入力してください。左側の 3 つのボタンによって、「切り取り」「コ ピー」「貼り付け」といった操作が機能することがわかります(右側の 3 つのボタンは機能しません)。

![](_page_15_Picture_6.jpeg)

### ● StatusBar

ウィンドウにステータス バーを追加するためのコントロールです。

![](_page_16_Picture_2.jpeg)

StatusBar コントロールは、プロパティ ウィンドウで Items プロパティの右側にある [...] ボタンを押 すことで、StatusBarItem という項目表示用のコントロールを追加できます。また、XAML を使うことで ToolBar と同じく StatusBar にもさまざまなコントロールを配置できます。

前述のツールバーで作成したゕプリケーションで、<ToolBarTray>の記述の後、<TextBox>の記述の前 に、次のように<StatusBar>の記述を追加します。

```
 ……
    </ToolBarTray>
    <StatusBar DockPanel.Dock="Bottom">
      <StatusBarItem Name="statusDate" Content="(date)" />
      <Separator />
      <ComboBox Name="comboZoom" Width="70">
        <ComboBoxItem Content="75%" />
        <ComboBoxItem Content="100%" />
        <ComboBoxItem Content="150%" />
      </ComboBox>
      <Separator />
      <StatusBarItem Name="statusMessage" Content="message" />
    </StatusBar>
    <TextBox DockPanel.Dock="Top" TextWrapping="Wrap"></TextBox>
  </DockPanel> 
</Window>
```
これにより、上図のようなステータスバーを追加できます。いったんウィンドウに追加すると、WPF デザ イナーで配置したコントロールのプロパティを操作できます。ツールバーやステータスバーに配置したコ ントロールも、レイアウト パネルに配置する場合と同じようにプロパティを設定したり、イベント ハン ドラーを割り当てたりできます。

## ■レイアウトとコントロール

第2回で学んだレイアウトとコントロールの配置には、さまざまな設定があります。多くのコントロール は、配置される位置や大きさを調整するために以下のプロパティを持っています。

![](_page_17_Picture_142.jpeg)

※既定値は標準的なコントロールの場合です。

領域とコントロール、およびこれらのプロパティの関係を以下の図に示します。

![](_page_17_Figure_5.jpeg)

この図で薄い緑色で塗られている部分が領域の中に配置するコントロール、さらに「Content」で示され ている部分がコントロール上に表示する内容です。Button や CheckBox では、表示する内容を Content プロパテゖで設定します。前述の ToolBar の例で示した通り、XAML で記述することで、Content には文 字列だけでなく、他のコントロールを配置することもできます(レイアウト パネルを含みます)。

これらのプロパティが影響を受けやすいのは Grid レイアウトです。Grid では、列の幅や行の高さのそれ ぞれについて固定・可変(加重平均)·自動調整という設定があるためです。Canvas レイアウトでは、領 域の大きさが存在しないため、HorizontalAlignment や VerticalAlignment が意味を持ちません。 StackPanel や WrapPanel では並べる方向(縦または横、WrapPanel は両方)の高さや幅は必要な最小値 が使われます。

通常、これらの設定が問題になることはありませんが、ウィンドウのサイズ変更に合わせて領域のサイズ も自動的に調整されるように設定している場合には注意が必要です。たとえば、Grid レイアウトを使うと きに、TextBox の Width プロパテゖと、この TextBox を配置している列の幅の両方を Auto に設定すると、 文字を入力するたびに TextBox の幅が広がってしまいます。

### ■まとめ

今回は、ユーザー インターフェイスを作成するための、さまざまなコントロールについて学習しました。 実際のアプリケーションでは、ユーザー インターフェイスだけでなく、どのように動作させるかといった ロジックをプログラミングする必要もあります。

次回は、ユーザー インターフェイスとロジックを連動させるためのイベントについて学んでいきます。